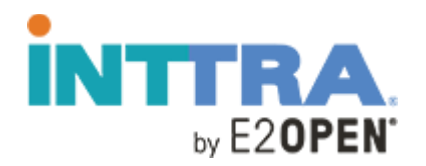

## **Registration Quick Start Guide**

2019

Use this guide to register for your INTTRA Account

Copyright © 2019 E2opeTh, LLC. All rights reserved. CONFIDENTIAL.

Go to this [link to register](https://registration.inttra.com/?utm_source=Quick%20Start%20Guide&amp%3Butm_medium=PDF) for an INTTRA Account. Please note, registration is a one-time activity. If you are not sure if your company is already registered with INTTRA, please [contact us](https://www.inttra.com/contact-us) to confirm. If your company is already registered with INTTRA, you do not need to register again to create a new login. To add a new user under your registered company, [click here](http://inttra.force.com/liveagent) to chat to a representative.

Once you click on the link to register, it will take you to the "**INTTRA Portal Account Registration**" page. Fill out all the sections within the form. Some fields will only appear if your Country and/or Company Role meet a prerequisite criteria. Information that is required will be marked with a red asterisk (\*). The other fields are optional.

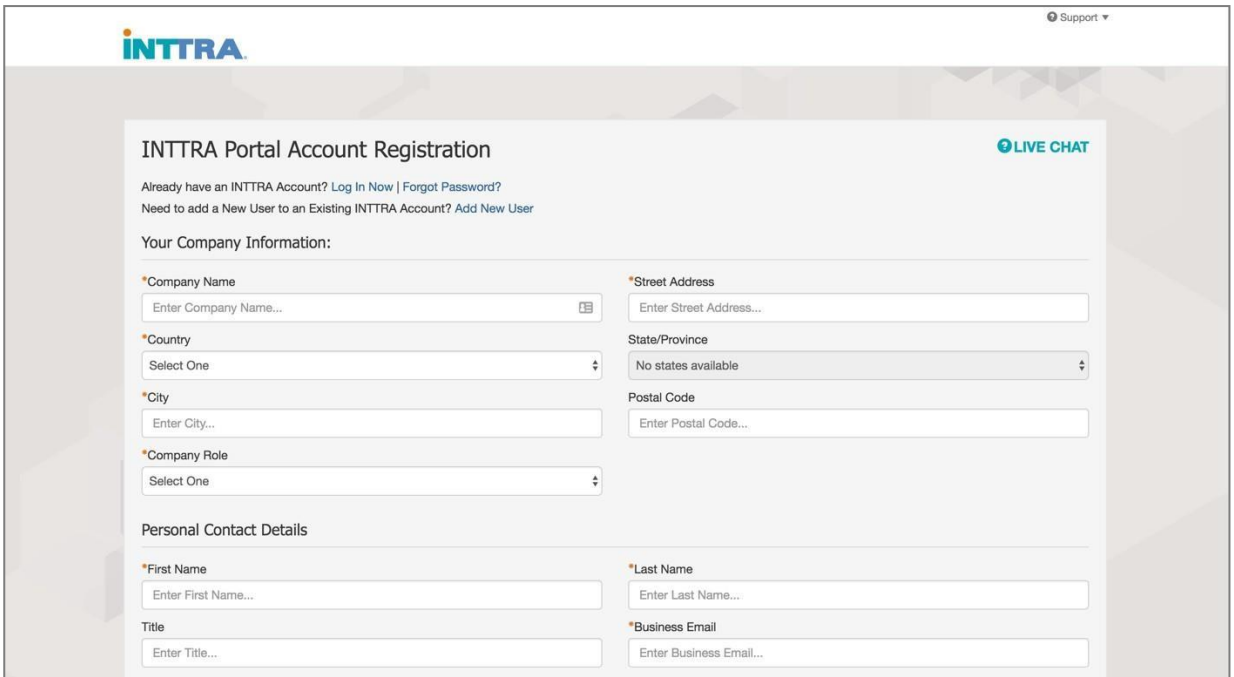

## Enter your company information.

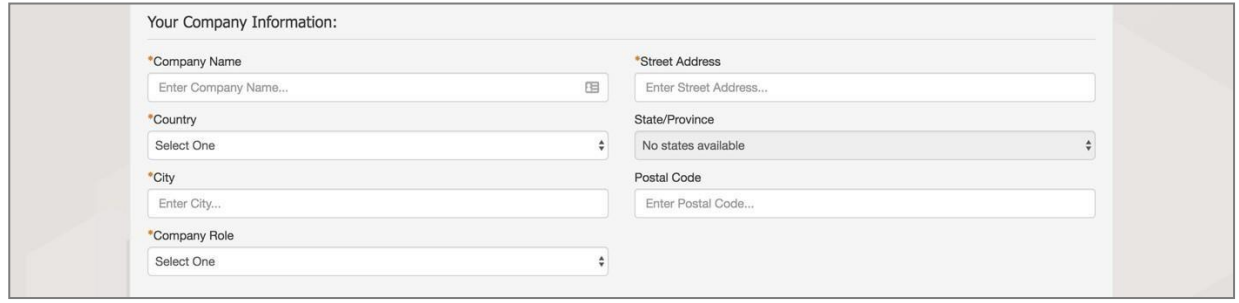

Enter your contact information.

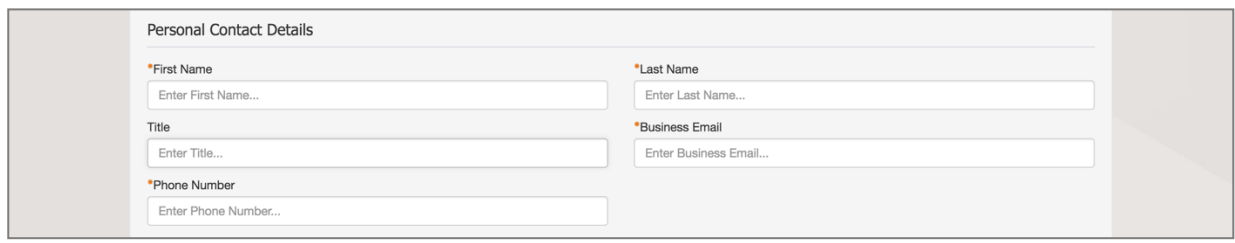

Other details will need to be entered depending on your selection under Company Role. In order to send transactions via INTTRA, you will need to select carrier(s) under Carrier Interest to identify connections of your preference. INTTRA will send connection requests to the identified carrier(s) on your behalf. Once the selected carriers have authorized your connection request through INTTRA, you will receive an email notification from INTTRA indicating the status from each carrier. Kindly note, there are some carriers who require additional information or documentation to confirm your account.

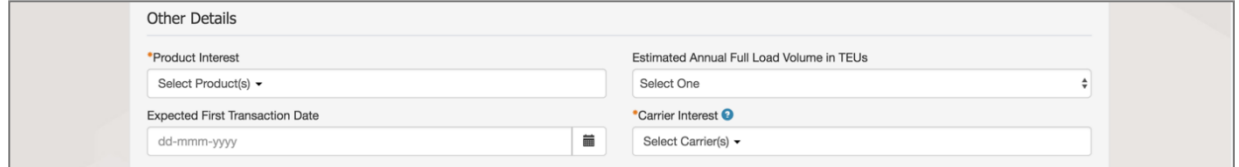

Choose your User ID, agree to INTTRA's Terms of Service by checking the box, give your consent for INTTRA to communicate with you by checking the box, and enter the CAPTCHA code.

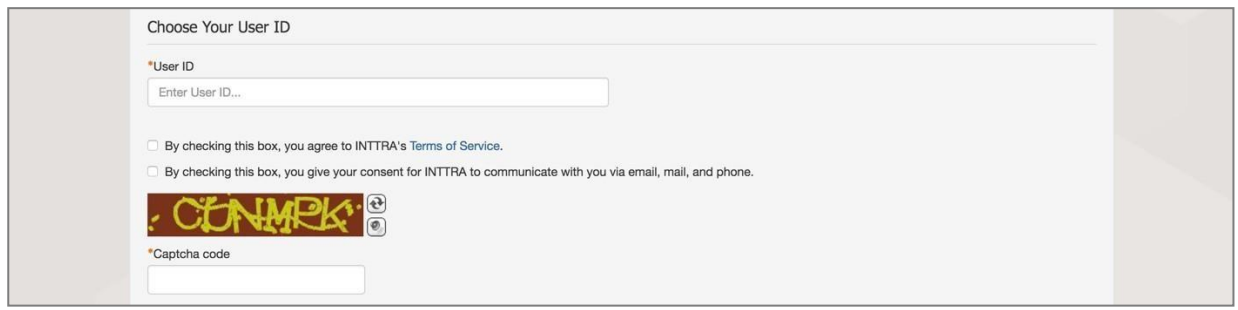

When finished, click the **Submit Registration** button to send your application to INTTRA. If you have not provided all the required information, the **Submit Registration** button will remain faded and you will not be able to submit the form.

**Please allow at least 24 hours for INTTRA to review and approve your account. You will receive an email with a link to create your password and set-up your account.**